# 新北市公立國中小

# **學生到離校通知系統**

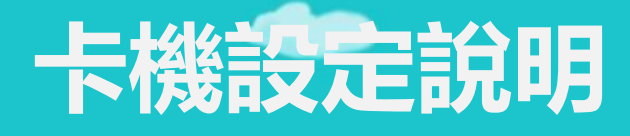

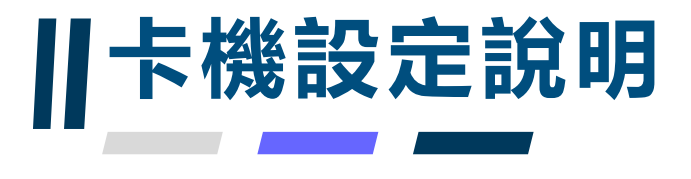

# **卡機設定說明**

- **1、vlan70網路設定**
- **2、「校務行政系統/新學生出缺席」設定說明**
- **3、「新北校園通APP/到校管理」說明**
- **4、「調整訊號轉換器設備IP」說明**
- **5、聯繫方式:請老師可加入LINE@**

**提供相關問題資訊**

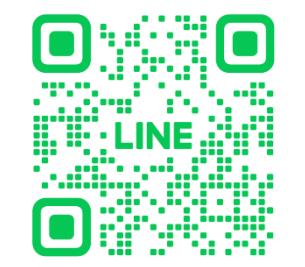

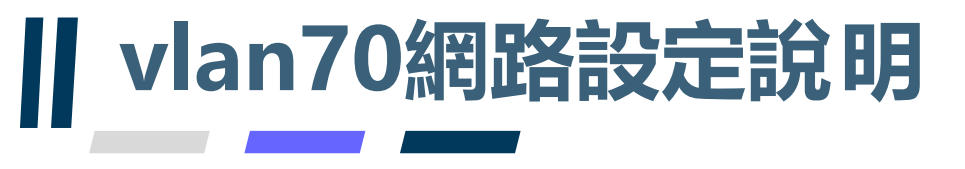

# **vlan70設定說明**

- **1、網段為10.239或10.240(vlan70的網段)**
- **2、建議組長先切好相關port的vlan70(之前有請學校填報,但通常都 還未切vlan,或提供的是非vlan70網段IP)**
- **3、若組長無法切出vlan70,則會有專人跟您聯繫,了解交換器管理IP、 port的網段,而這又必須視各校switch或hub為哪一家廠商所負責(大 同、華電、D-LINK、Acer....)而去聯繫,這就會花很多時間**
- 4、連線成功可於【新】場地預約模組→場地管理設定,檢視卡機連線 **運作情形**

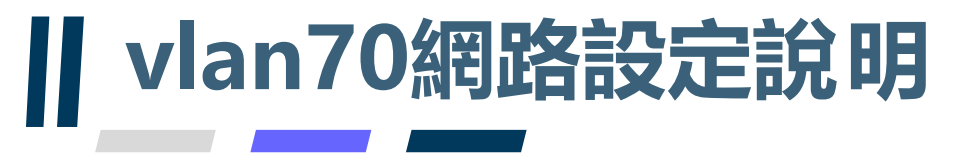

### **檢視卡機連線運作情形說明**

• 4、連線成功可於【新】場地預約模組→場地管理設定,檢視卡機連線 **運作情形**

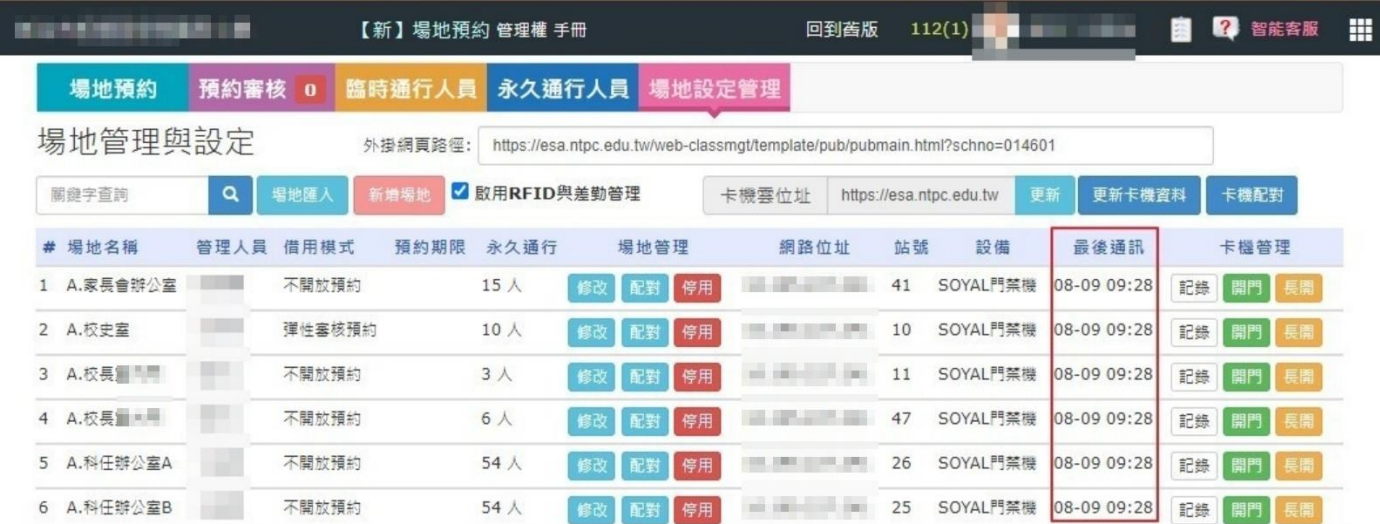

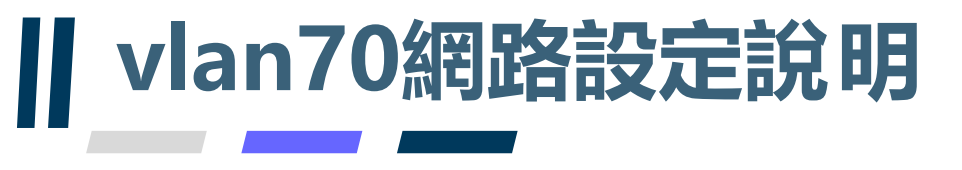

# **vlan70設定說明**

- **若組長無法切出vlan70,或需要專人協助,請老師先備妥下列資訊**
- **1.交換器型號,如:D-link DGS-1250-52XMP**
- **2.交換器管理IP,如:10.226.xxx.xxx**
- **3.設備接的port,如:第31port**
- **4.交換器設備照片**
- **5.學校名稱**
- **6.教師姓名**

**7.聯繫電話**

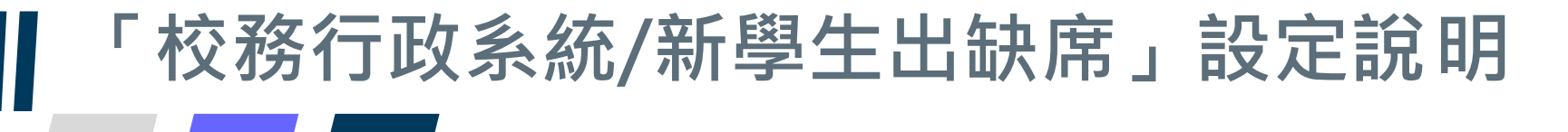

# **設定說明**

• **【新】學生出缺席→管理設定→系統設定,將學生到校刷卡管理/學生離校管理 設定啟用**

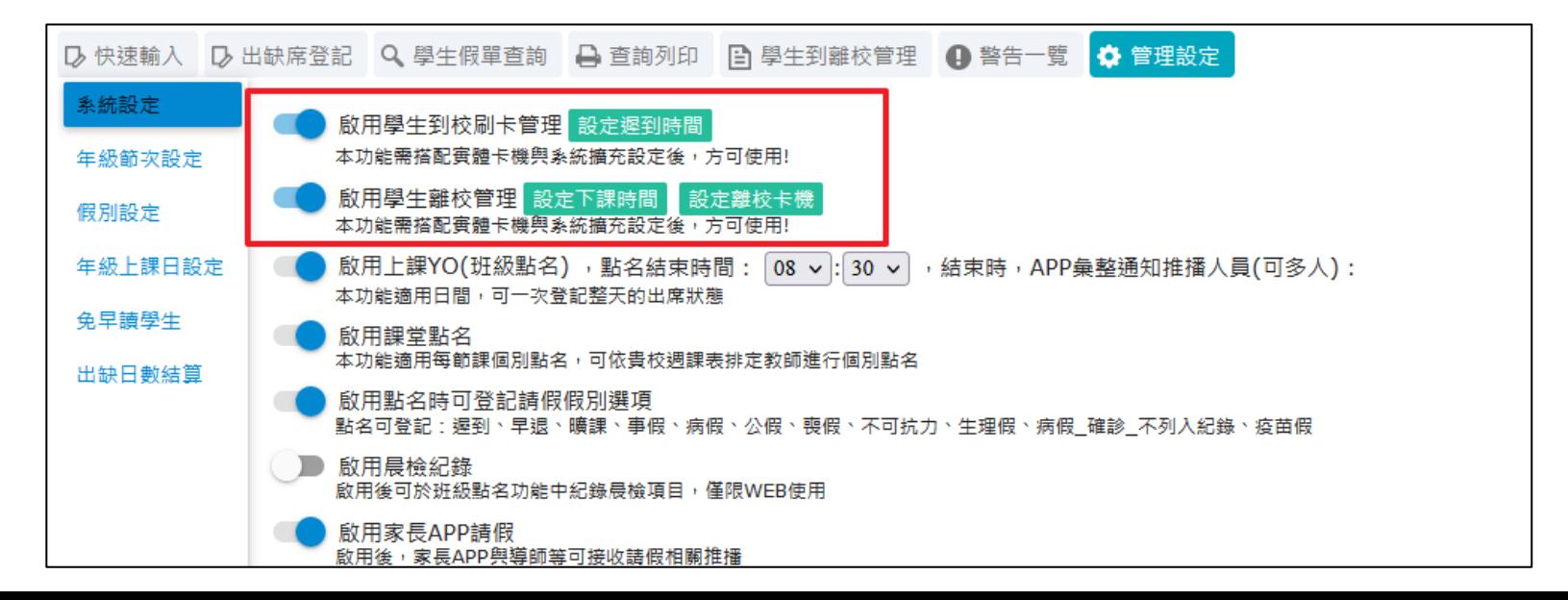

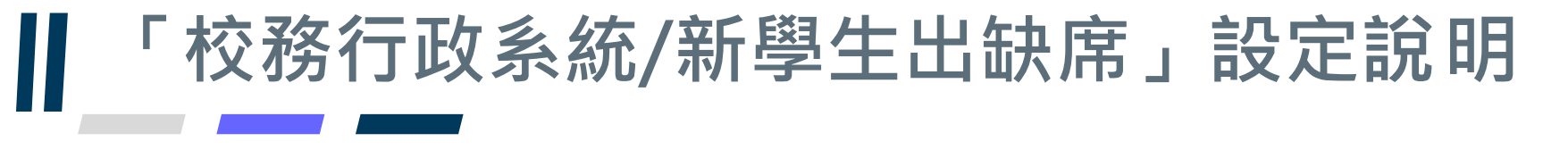

### **刷卡紀錄查詢說明**

• **【新】學生出缺席→學生到離校管理,可看見校內學生刷卡情形**

及 快速輸入 及 出缺席登記 Q 學生假單查詢 A 查詢列印 B 學生到離校管理 4 警告一覽 ☆ 管理設定 112-04-19 ▼ 年班座號快查 可查詢年班座號、學號、姓名

#### 請班導師或科任教師協助確認缺席學生

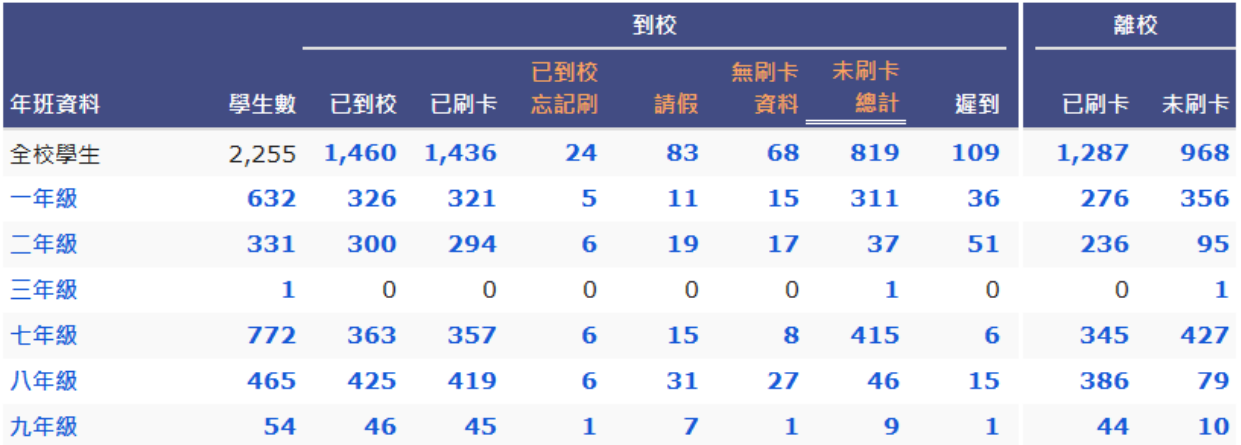

# **「新北校園通APP/到校管理」說明**

#### **說明**

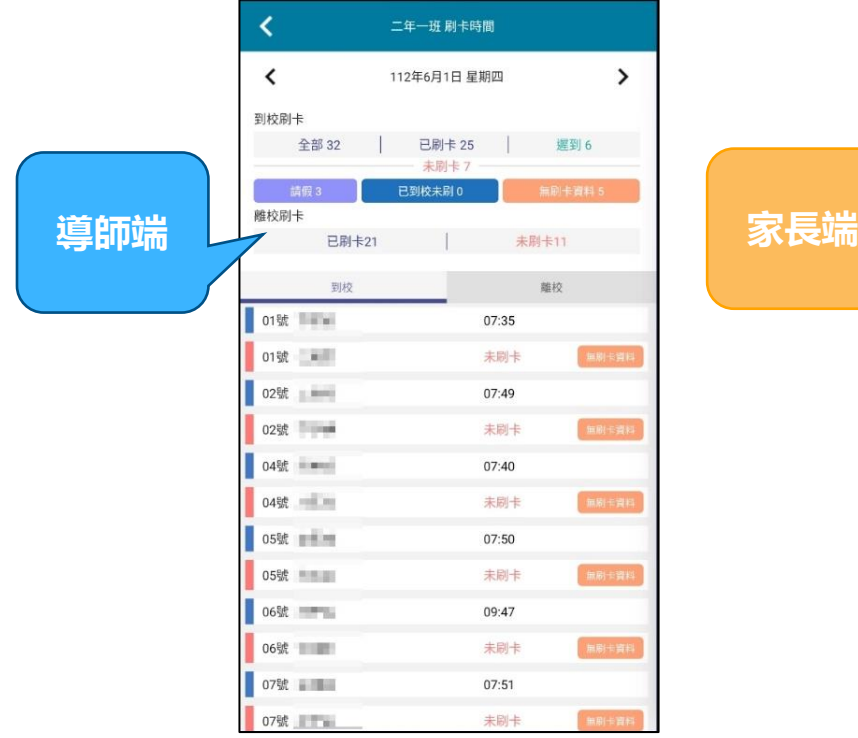

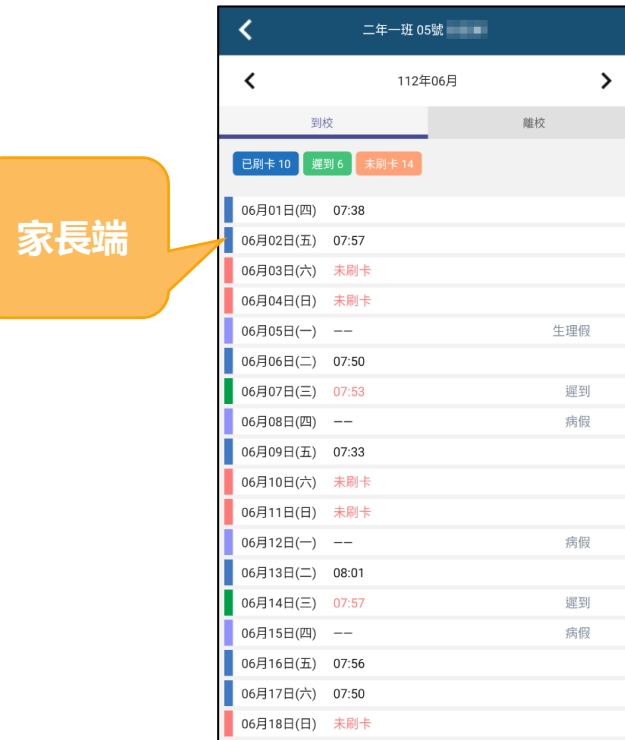

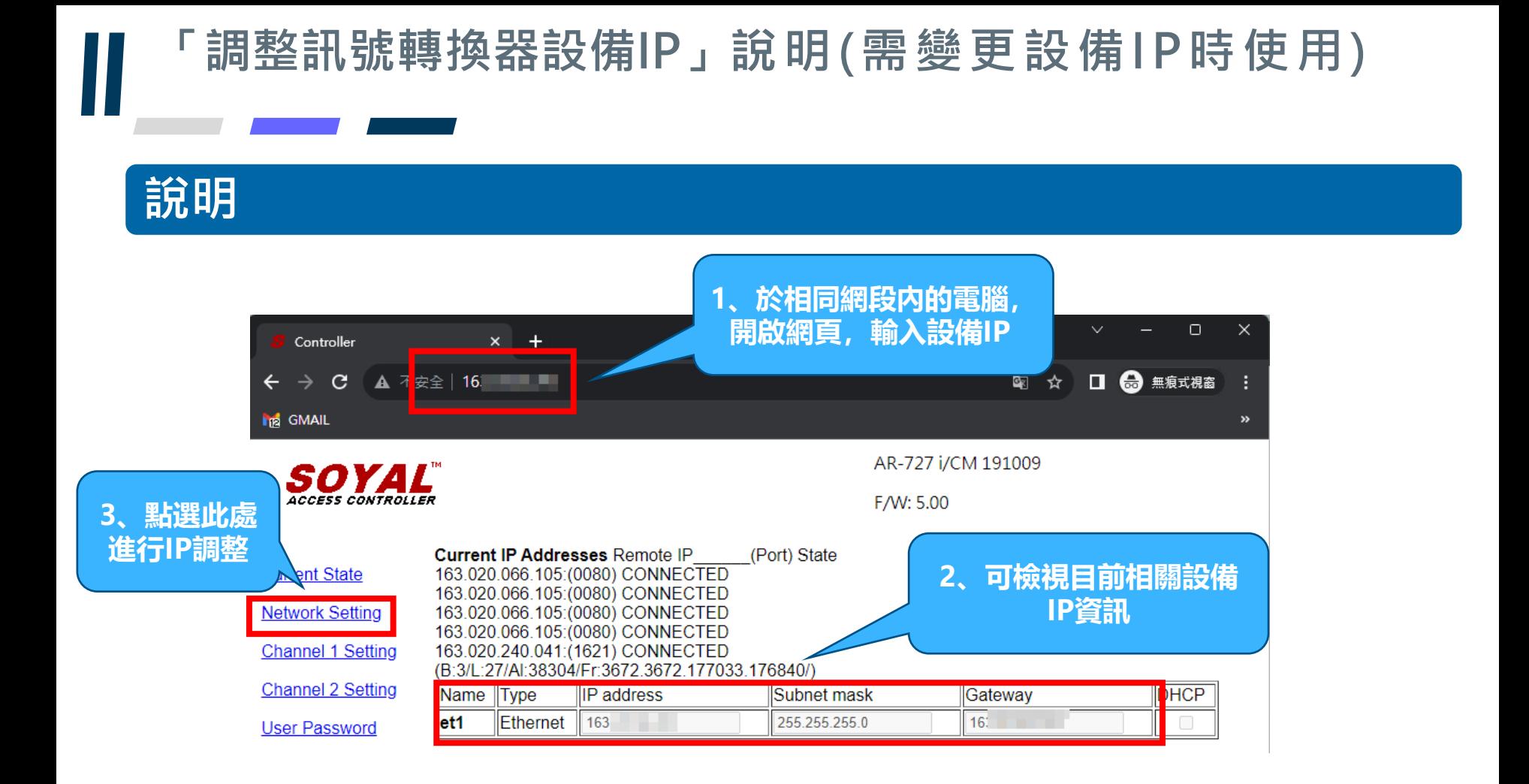

### **「調整訊號轉換器設備IP」說明(需變更設備IP時使用)**

#### **說明**

4. 變更新的IP位址:點選控制選單裡的【Network Setting】。

**進入設定頁面之 預設帳號密碼 帳號SuperAdm 密碼721568**

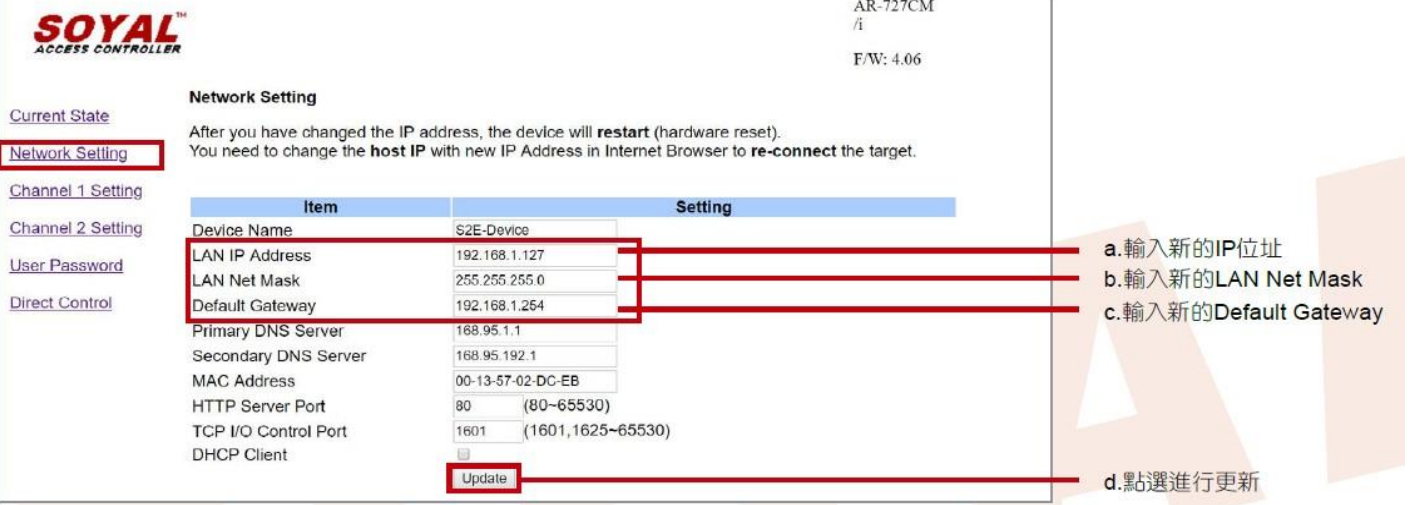

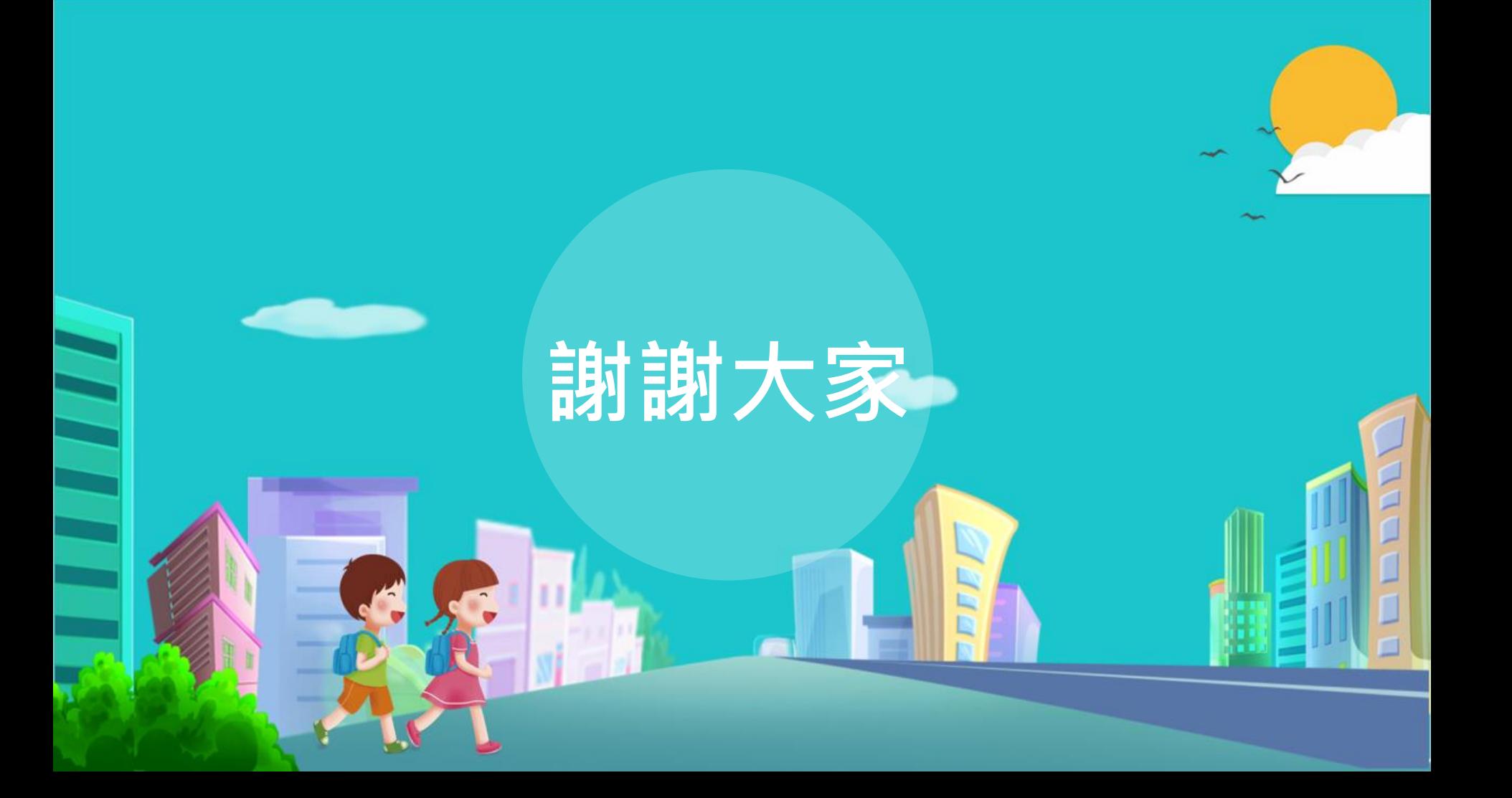